Consignes de sécurité

Lisez attentivement les consignes de sécurité avant d'utiliser le produit pour la première fois et conservez-les pour référence ultérieure.

- 1. Ce produit n'est pas un jouet. Maintenez-le hors de portée des enfants
- 2. Gardez le produit hors de la portée des enfants et des animaux de compagnie pour éviter qu'ils les mordent et les avalent
- 3. Dans l'unité principale, n'utilisez jamais des piles anciennes et neuves ou différents types de piles en même temps. Retirez les piles lorsque vous n'utiliserez pas le système pendant une période prolongée. Vérifiez toujours la polarité (+/-) des piles lors de leur insertion dans le produit. Une erreur de polarité peut provoquer une explosion. Les piles ne sont pas incluses
- 4. La température de fonctionnement et de rangement du produit est comprise entre-20 et 40 degrés Celsius. Une température inférieure ou supérieure peut affecter le fonctionnement
- 5. N'ouvrez jamais le produit. Toucher les pièces électriques à l'intérieur peut provoquer une décharge électrique. Les réparations ou l'entretien doivent toujours être effectués par du personnel qualifié.
- 6. Ne l'exposez pas à la chaleur ou la lumière directe du soleil!
- 7. N'utilisez pas d'accessoires non officiels avec le produit, car cela peut causer un mauvais fonctionnement

#### **Caractéristiques**

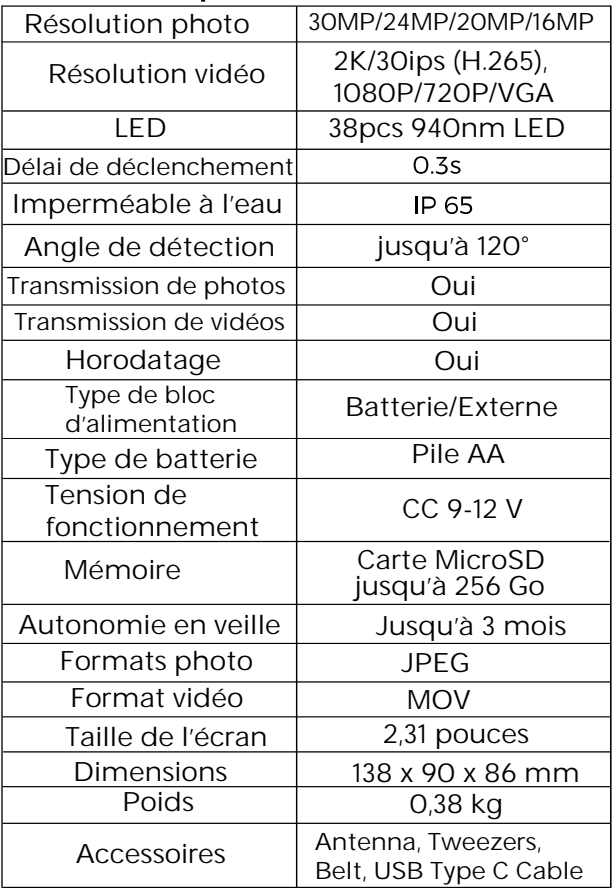

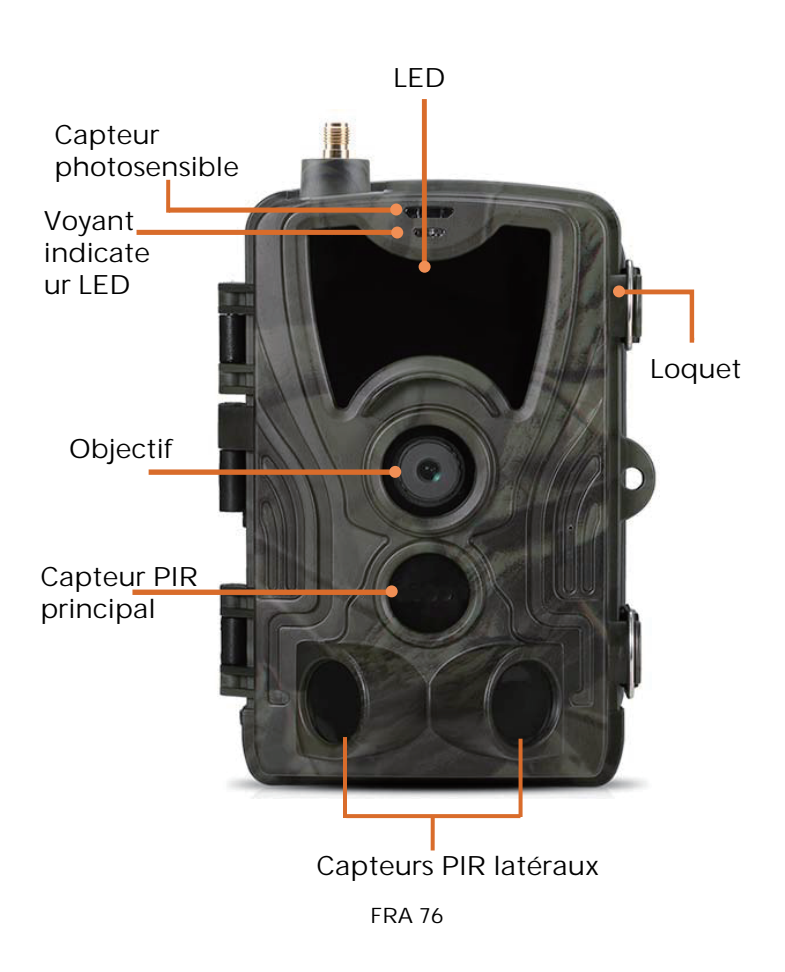

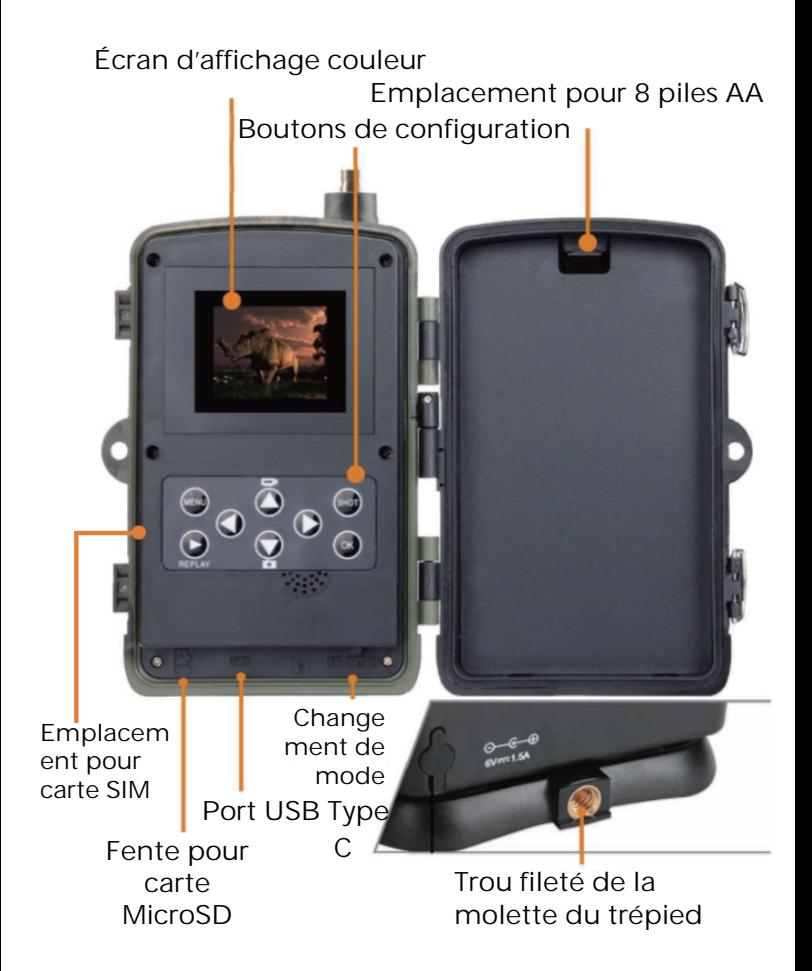

Ouvrez le couvercle du compartiment à piles, insérez 8 piles AA en respectant les polarités, puis refermez le couvercle du compartiment pour assurer une étanchéité à l'eau et à la poussière.

Ou vous pouvez utiliser une alimentation externe, comme un adaptateur 9-12 V.

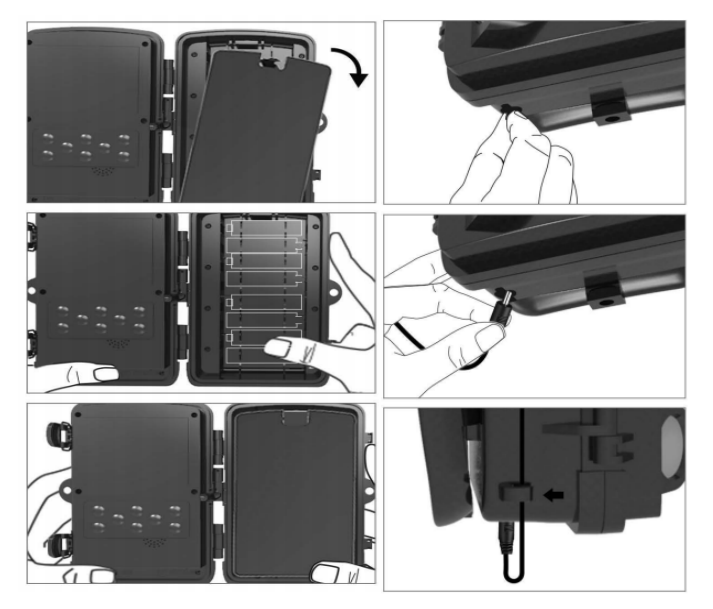

## Téléchargez l'application

1. Scannez le code QR pour télécharger l'application.

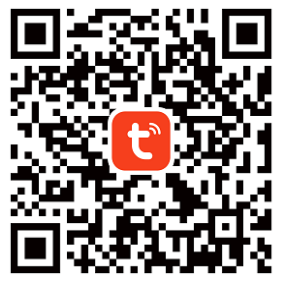

2. Recherchez TUYA Smart dans l'App Store pour iOS et dans Google Play pour Android.

#### Enregistrez-vous et connectez-vous

Ouvrez l'application et créez un compte en cliquant sur « Inscription », accédez à l'écran d'inscription et entrez les informations demandées telles que le numéro de téléphone ou l'adresse de messagerie. Terminez l'inscription et connectez-vous à l'application.

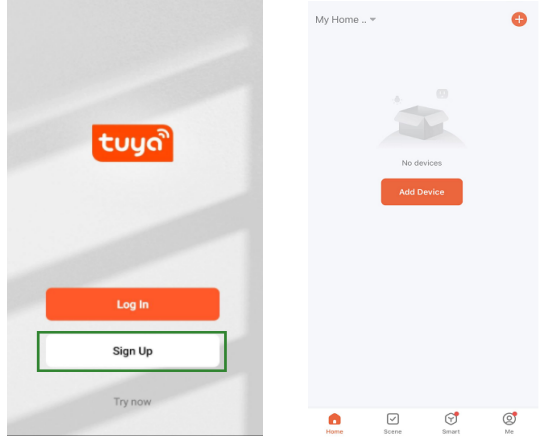

### Ajouter un appareil

Avant d'ajouter l'appareil, assurez-vous d'allumer l'appareil et de le placer en mode « test ». Ensuite, insérez une carte SIM et une carte SD avant de lancer l'étape de connexion dans l'application. La caméra sera prête à être ajoutée lorsque les icônes « Cloud » et « signal » apparaîtront à l'écran, comme illustré ci-dessous.

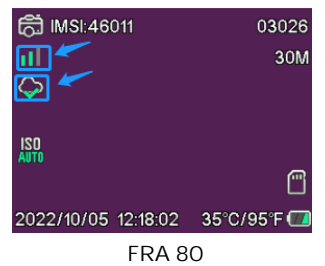

Dans l'application Tuya, appuyez sur Ajouter un appareil ou sur le touche + dans le coin supérieur droit. Ensuite, accédez à Voyage en plein air et recherchez la Caméra 4G ou appuyez sur l'icône de numérisation dans le coin supérieur droit.

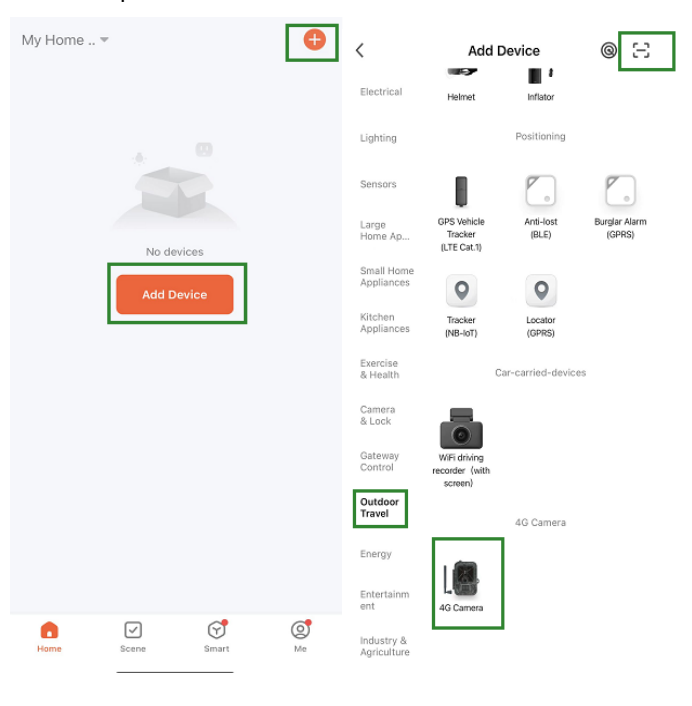

Sur votre caméra, appuyez sur la touche menu et sélectionnez l'option « Réseau ». Choisissez « ID de l'appareil » et un code QR s'affichera. Scannez le code QR avec l'application Tuya Smart et le produit se connectera.

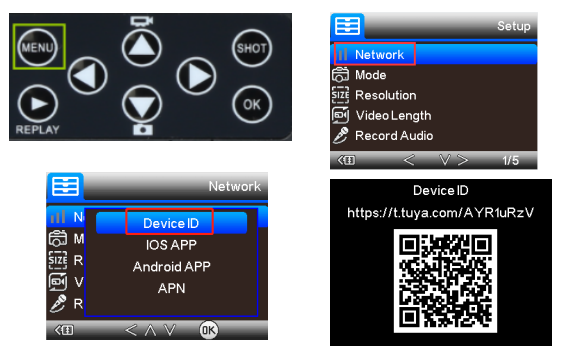

Une fois que l'appareil sera connecté, « Ajouté avec succès » sera affiché, comme illustré cidessous. Passez ensuite la caméra du mode « test » au mode « Marche »; et la caméra est prêt à l'emploi. **Add Device** Done

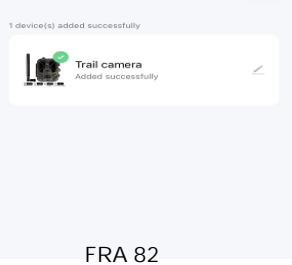

# Réglage

Dans l'application Tuya, cliquez sur l'appareil et entrez dans l'interface de commande/aperçu de la caméra pour afficher les réglages. Voici les 5 réglages principaux du menu Réglage décrits cidessous.

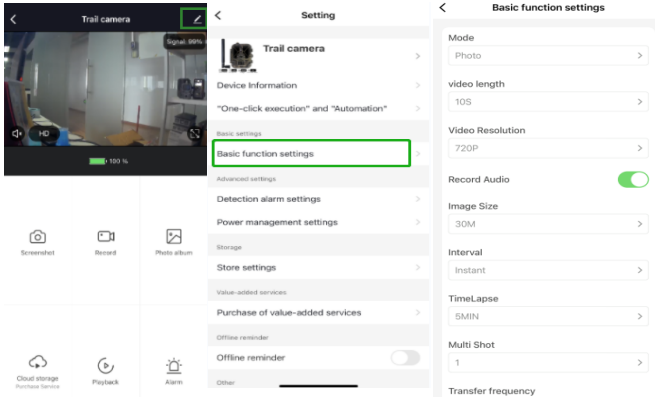

#### Réglages des fonctions de base

Configurez les fonctions de base de la caméra selon vos préférences. Les réglages suivants sont disponibles : « Mode », « Durée de la vidéo », « Résolution vidéo », « Enregistrement audio », « Taille de l'image », « Intervalle », « Laps de temps », « Rafale » et « Fréquence de transfert »

### Réglage de l'alarme de détection

Pour régler les fonctions d'alarme, vous disposez de options suivantes : « Alarme de détection de mouvement » ON/OF et « Niveau de sensibilité de l'alarme » où vous pouvez régler la sensibilité de la caméra.

#### Gestion de l'alimentation

Informations sur le niveau de charge de la batterie.

#### Supports de stockage

Informations sur la capacité de stockage interne de la carte SD.

### Achat de services à valeur ajoutée

Possibilité d'acheter de l'espace de stockage dans le cloud.

### Vidéo et photos

Fonction Lecture

Vous affichera l'enregistrement vidéo lorsqu'un mouvement est détecté en fonction du mode sélectionné.

#### **Photos**

Lorsque la caméra est activée et que le « Mode » est défini pour prendre des photos, accédez à la page d'accueil de l'application Tuya Smart et appuyez ensuite sur l'icône « Moi » et ensuite « Centre de messagerie ». Les photos seront alors affichées.

#### **Notifications**

Lorsque la caméra est activée, une notification de son activation vous sera envoyée et la vidéo ou la photo sera disponible.

#### Cartes SIM et SD

Pour profiter pleinement des fonctionnalités de la caméra, à la fois une carte SIM et une carte SD sont nécessaires.

#### Carte SIM

Pour utiliser le produit, vous devez disposer d'une carte SIM 4G de taille standard (la grande). Assurez-vous que la carte SIM ne nécessite pas de code PIN.

#### Carte SD

La caméra prend en charge les cartes microSD jusqu'à 256 Go. La carte doit être formatée en FAT32.

Tous les fournisseurs APN devraient normalement être préinstallés. Si le fournisseur APN n'est pas présent, veuillez contacter **Support@denver.eu** ou essayez de le configurer par vous-même en suivant les explications ci-dessous.

Si la caméra ne reconnaît pas les informations APN sur la carte SIM, l'écran de la caméra affichera un nuage avec une marque rouge dessus. Comme illustré ci-dessous. Pour ajouter un utilisateur APN, veuillez procédez comme indiqué ci-dessous.

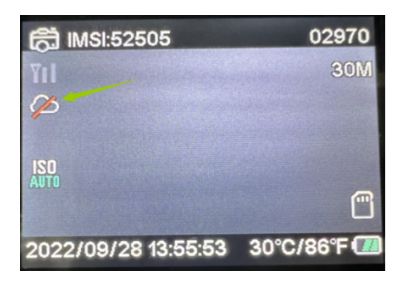

Si la caméra ne reconnaît pas les informations APN de la carte SIM, veuillez retirer la carte SD de la caméra. Insérez la carte SD dans un ordinateur. Vous pourrez voir le fichier nommé tmp\_apnuser. Ouvrez-le et renseignez les informations de la carte SIM ; Informations IMSI et APN dans le formulaire. (Les informations de la carte SIM sont visibles dans le coin supérieur de l'écran de la caméra). Si le numéro de compte et le mot de passe sont vides, vous pouvez les laisser vides, mais assurez-vous de renseigner les champs IMSI et APN. Ensuite, enregistrez le fichier, insérez la carte SD dans la caméra et appuyez sur Redémarrer. Supprimer "tmp\_", mais ne pas modifier le format du fichier

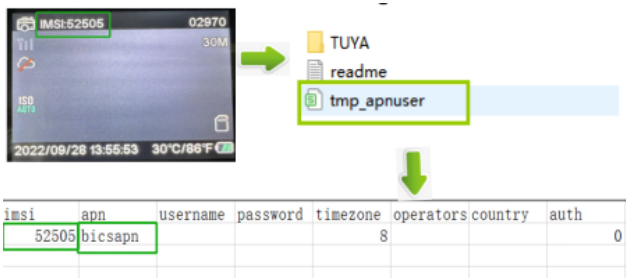

Remarque Tous les produits sont susceptibles d'être modifiés sans préavis Ce document est établi sous toute réserve d'erreur et d'omission

> TOUS DROITS RÉSERVÉS. **COPYRIGHT DENVER A/S**

# *Pu* denver

denver eu

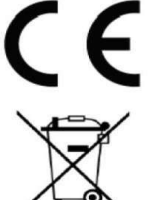

Les équipements électriques et électroniques contiennent des matériaux, composants et substances qui peuvent nuire à votre santé et à l'environnement si ces déchets (appareils électriques et électroniques) ne sont pas traités de façon appropriée. Les équipements électriques et électroniques sont marqués du symbole d'une poubelle barrée, comme illustré ci-dessus. Ce symbole indique que les appareils électriques et électroniques doivent être triés et jetés séparément des ordures ménagères.

Toutes les municipalités disposent de points de collecte dans lesquels les appareils électriques et électroniques peuvent être déposés sans frais en vue de leur recyclage, ou offrent des services de ramassage des déchets. Vous pouvez obtenir des informations supplémentaires auprès des services de votre municipalité.

Par la présente, Denver A/S déclare que l'équipement radioélectrique du type WCL-8040 est conforme à la directive 2014/53/EU. Le texte intégral de la déclaration de conformité UE est disponible à l'adresse Internet suivante : denver.eu, et cliquez sur l'icône de recherche située en haut de la page. Numéro de modèle : WCL-8040MK2. Entrez dans la page produit, la directive RED se trouve dans Téléchargements/ Autres téléchargements.

Plage de fréquence de fonctionnement : 824-2690MHz Puissance de sortie maximale : 23dBm

**DENVER A/S** Omega 5A, Soeften DK-8382 Hinnerup Danemark www.facebook.com/denver.eu